## **La solicitud del Carné Universitario paso a paso.**

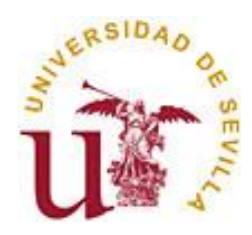

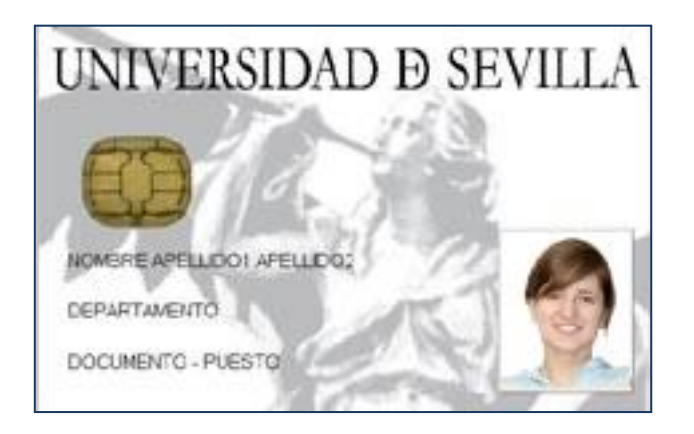

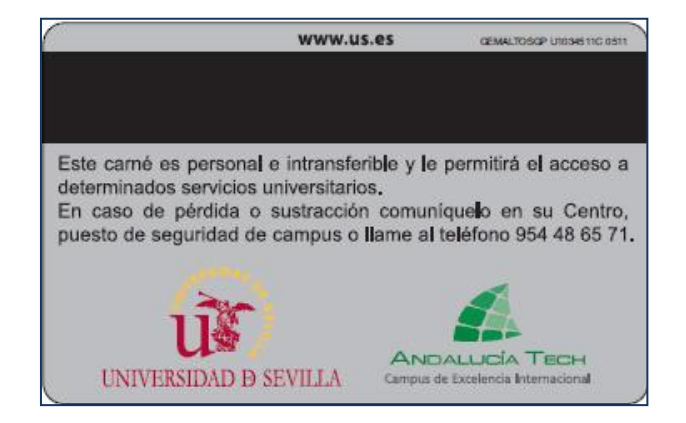

**Área de Asuntos Generales Servicio de Asuntos Generales Unidad de Asuntos Generales**

**Sevilla, noviembre de 2021**

**Paso 1: Acceda al Portal Web de la Universidad de Sevilla en <http://www.us.es/> y seleccione la opción "Secretaría Virtual" (también puede acceder directamente desde [https://sevius.us.es/\)](https://sevius.us.es/)**

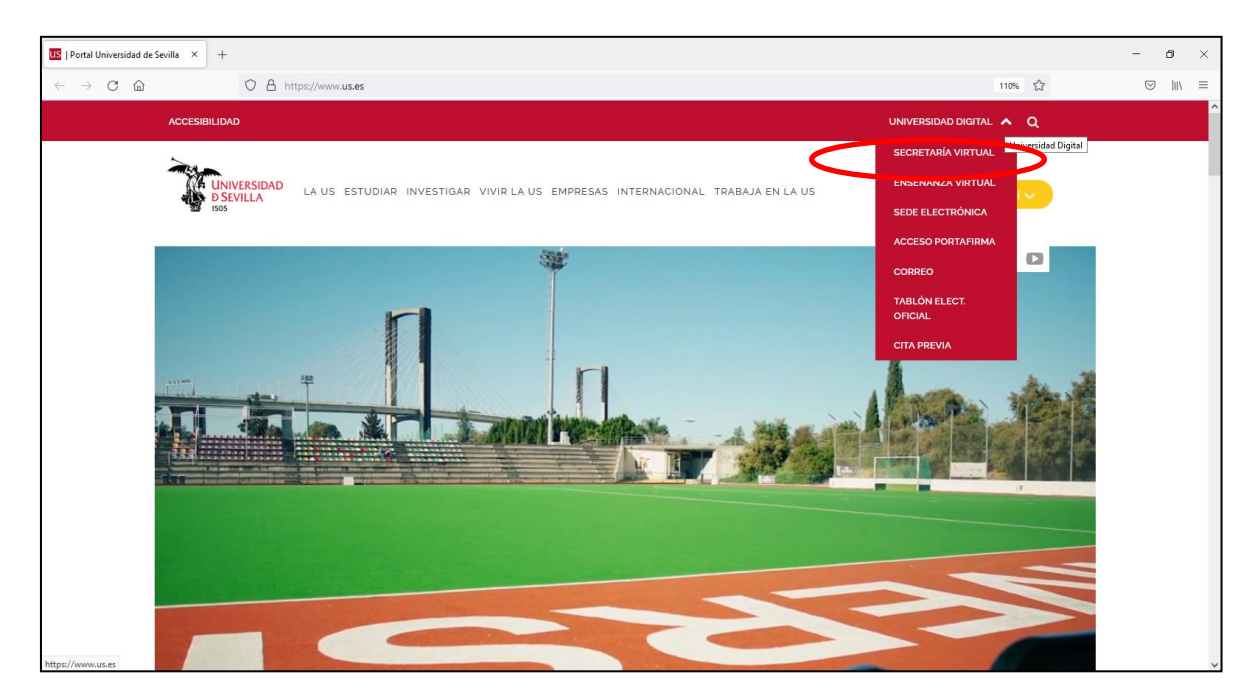

## **Paso 2: seleccione la opción "Comunidad Universitaria":**

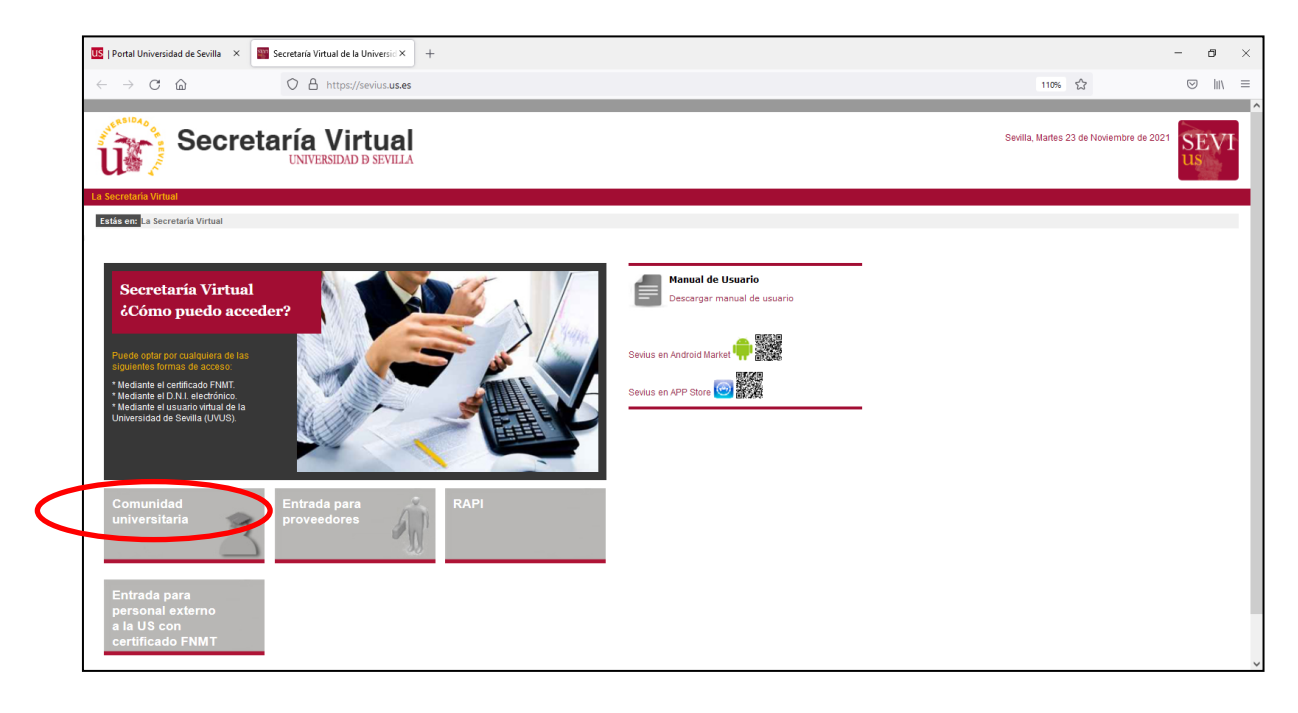

**Paso 3: Introduzca su usuario virtual (UVUS) y clave de acceso.** 

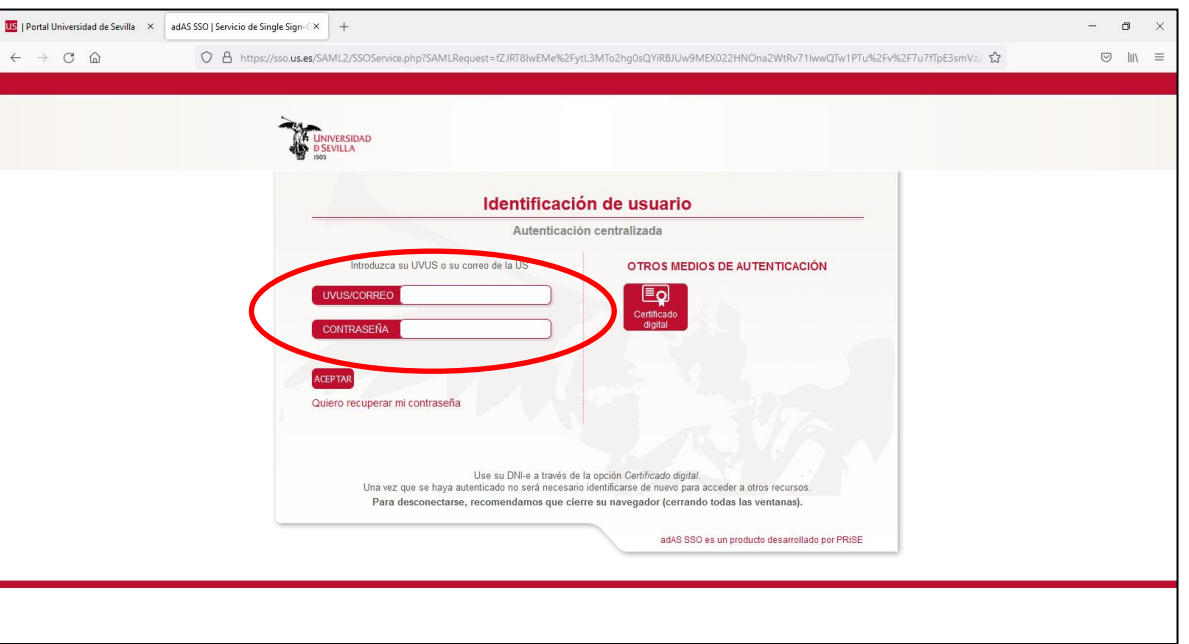

**Paso 4: Pulse en la opción "Mi perfil" y en el menú de la izquierda, seleccione la opción "Carné Universitario/Nueva solicitud". Se cargará su perfil y le mostrará estos campos para que indique la dirección postal donde desea que se le envíe el Carné Universitario. Pulse "Solicitar".**

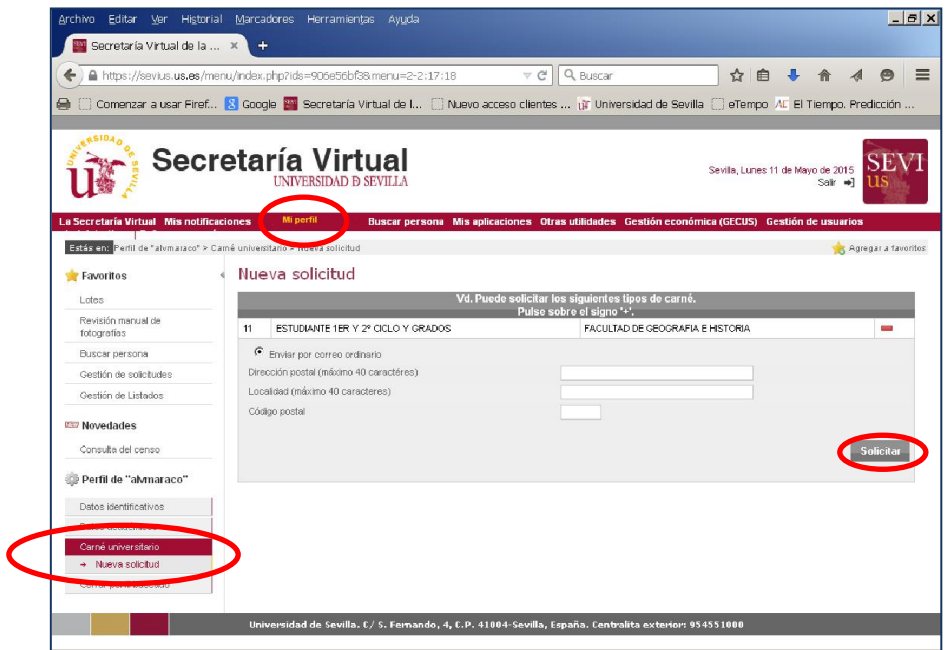

**Paso 5: A continuación se le muestra un aviso de que su solicitud ha sido creada y se le pide que verifique los datos de dirección postal para el envío correcto de su Carné. Pulse "Aceptar"**

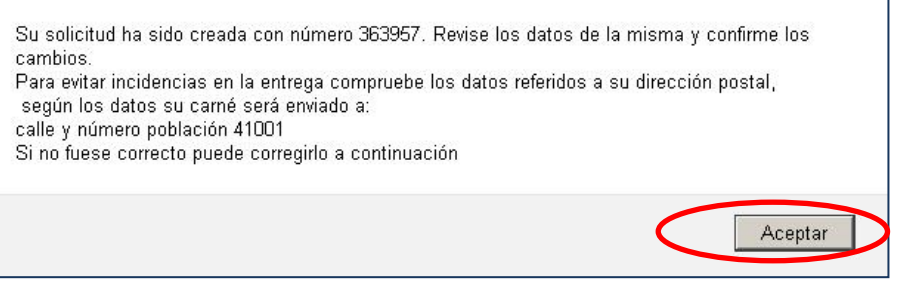

**Paso 6: Ya tiene generada su solicitud. En esta pantalla puede verificar sus datos y adjuntar su fotografía (tamaño carné, en color, reciente. Ha de ser en formato de imagen jpg y no superior a 2 Mb). Una vez verificados los datos o modificados, en su caso, y adjuntada la fotografía, pulse en "Grabar y enviar la solicitud". A partir de aquí, su solicitud está en proceso de tramitación por la Unidad gestora.**

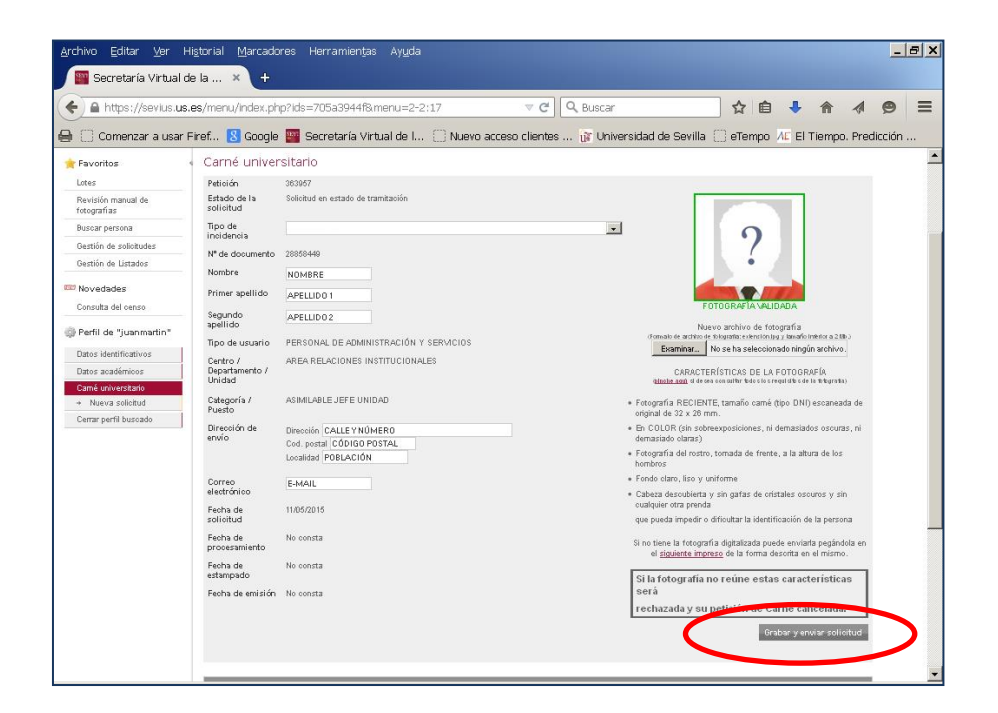

**La fotografía adjuntada es sometida a un proceso de verificación por la Unidad gestora por lo que aparecerá en tres estados distintos a lo largo del procedimiento de tramitación. El sistema le avisa de la siguiente forma:**

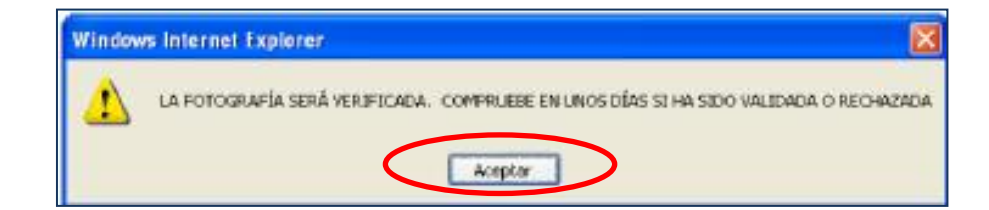

Los tres estados de verificación de la fotografía son los siguientes:

· Enmarcada en un recuadro de color narania con el texto "Fotografía pendiente de validar". En este caso espere a que la Unidad gestora verifique la fotografía:

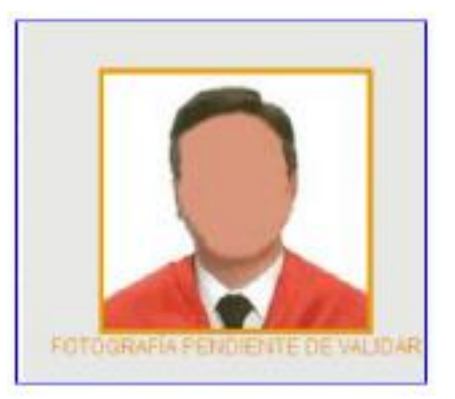

Enmarcada en un recuadro de color verde con el texto "Fotografía validada". En este caso su solicitud es correcta y pasa a ser tramitada por la Unidad gestora:

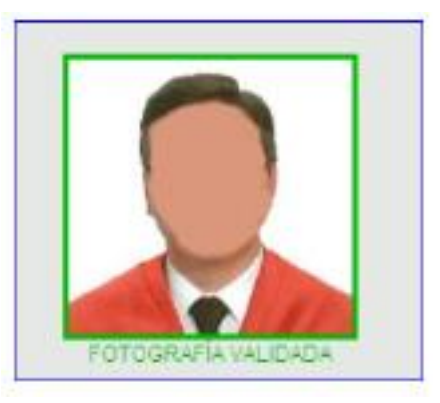

Enmarcada en un recuadro de color roio con el texto "Esta fotografía no es válida. Debe enviar otra que se ajuste a las especificaciones":

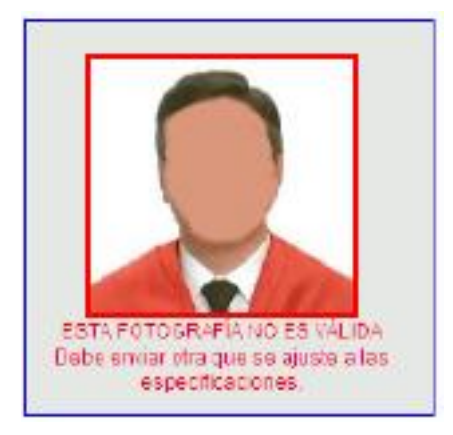

En este último caso, si la nueva fotografía no es aportada en el plazo de 10 días, la solicitud quedará cancelada automáticamente en el sistema y no proseguirá la tramitación de la solicitud.

\*\*\*\*\*\*\*\*\*\*\*\*\*\*\*\*\*\*\*\*\*\*\*\*\*\*\*\*\*\*\*